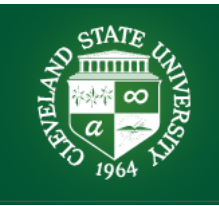

 Last Updated: Tuesday, September 17, 2019

## **Mac Laptop Printer Installation for CSU Students**

Note: Users will need to be logged onto CSU's wireless network, "4csuuseonly" to print using these instructions. Students can print to the following labs; BU23, Fenn Tower 103, MC120, RT Library, SC126, UR39 & UR40.

## **Instructions**

Download "CSU Student Printing.dmg" Click on the "CSU Student Printing.dmg" file. Double click on your printer of choice to install (repeat steps 2 through 3 to install another printer) **[Download for Student Printing](https://csuohio.service-now.com/sys_attachment.do?sys_id=ef5c3f01db5e9b80b6cbf5161d9619a2)** 

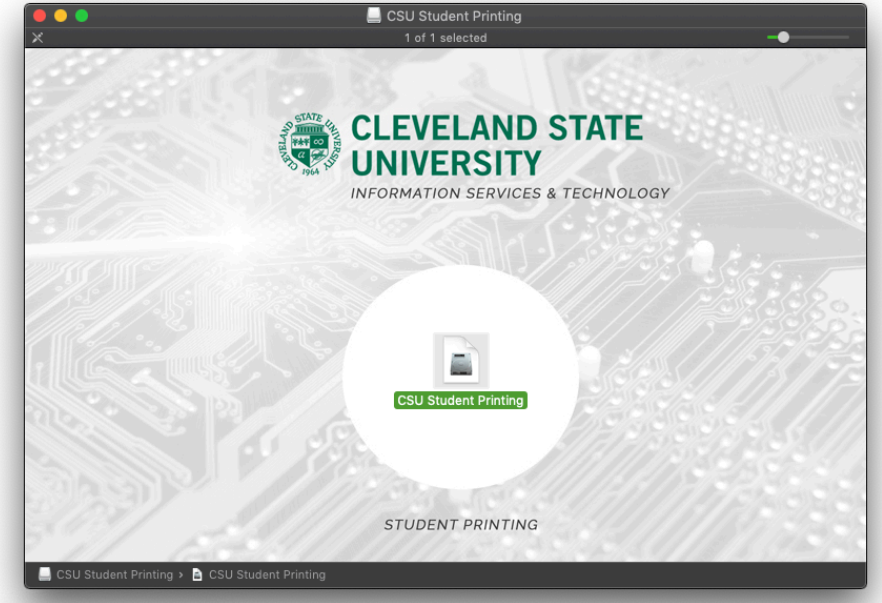

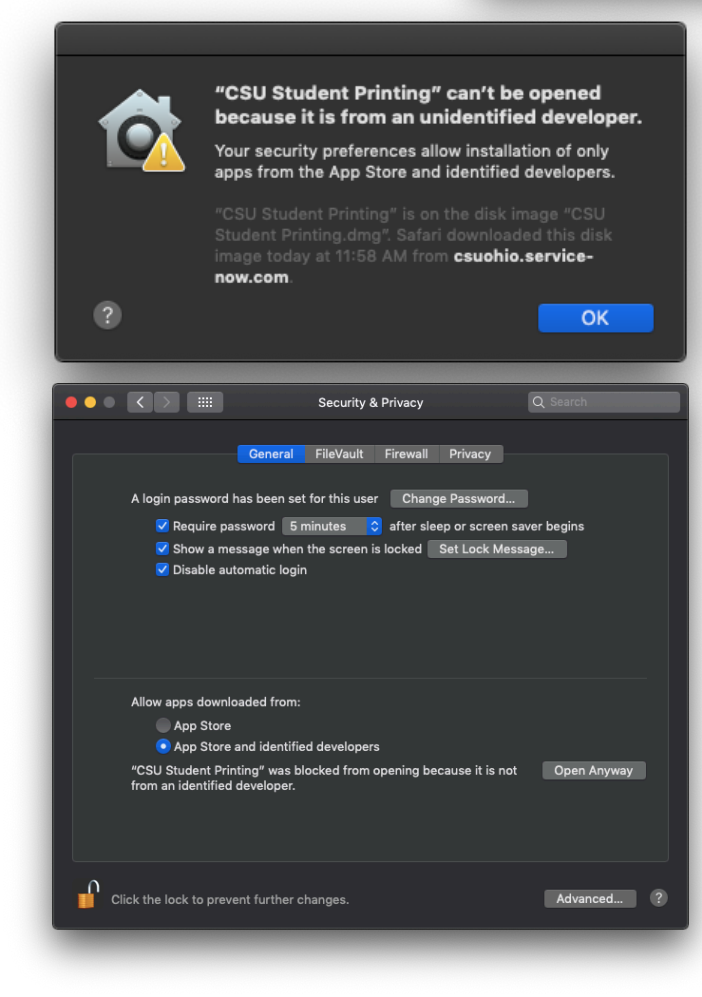

\*Known issues.

\*You may need to allow the "CSU Student Printing.dmg" file to run.

Goto  $\bullet$  > system preferences > security & privacy > general > Goto: Allow apps downloaded from: and choose "Open Anyway"

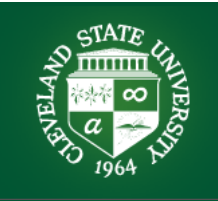

 Last Updated: Tuesday, September 17, 2019

## **Mac Laptop Printer Installation for CSU Students**

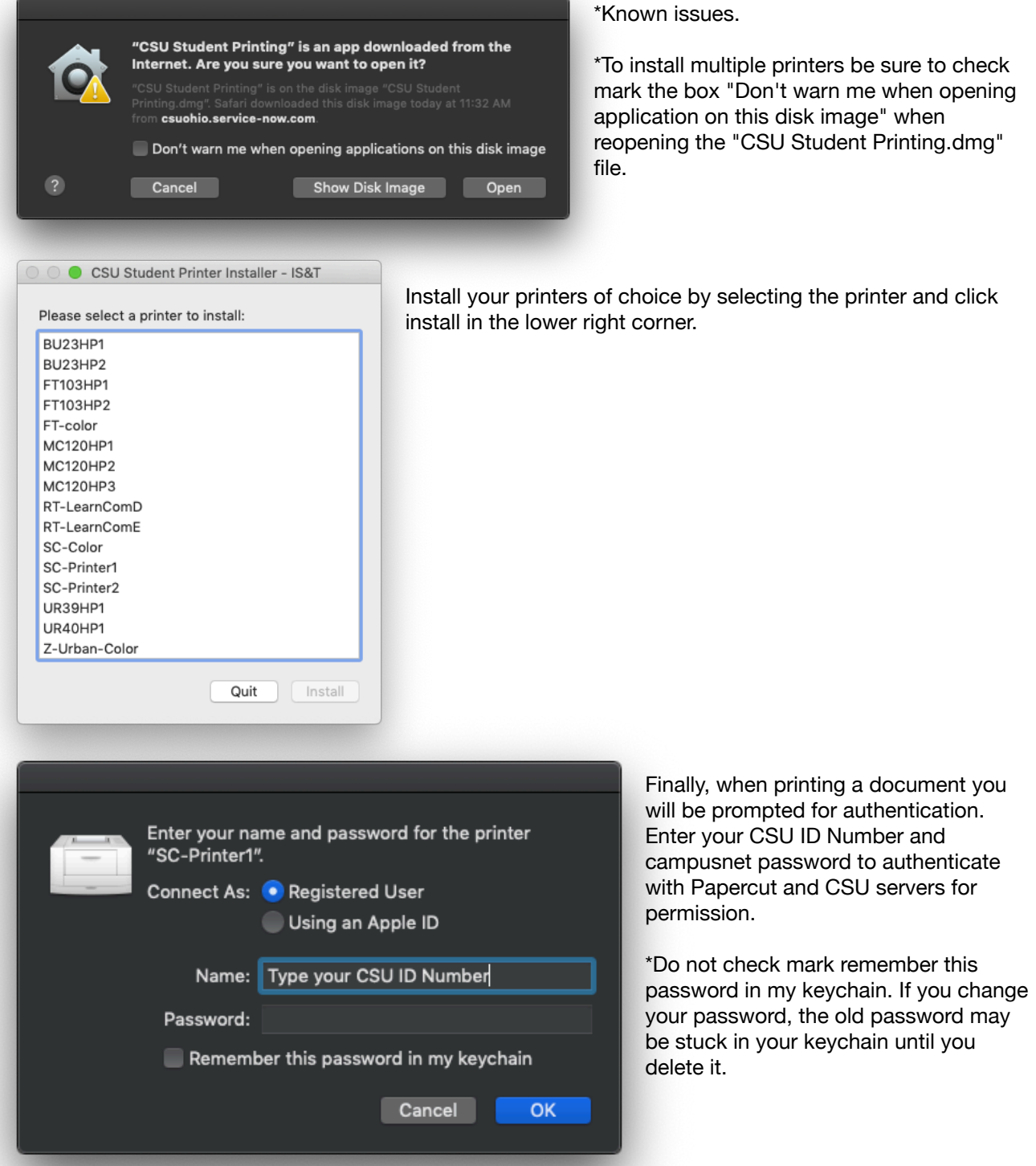

\*Known issues.

Iltiple printers be sure to check "Don't warn me when opening n this disk image" when e "CSU Student Printing.dmg"

selecting the printer and click

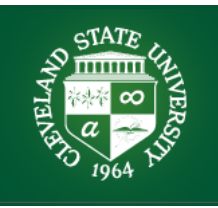

 Last Updated: Tuesday, September 17, 2019

## **Mac Laptop Printer Installation for CSU Students**

Known errors. If you clicked the checkbox, "Remember this password in my keychain" and you're still having authentication issues, you may have entered the wrong password and will need to delete the incorrect password from your keychain. Same applies if you changed your campusnet password recently. (Goto: **Applications** > **Utilities** > **Keychain Access**) Type the printer name, you added in the search field in the upper right corner. Select the printer and hit the delete key. Once the selected password has been deleted, Try adding a new printer and you will be prompted to enter your credentials again.

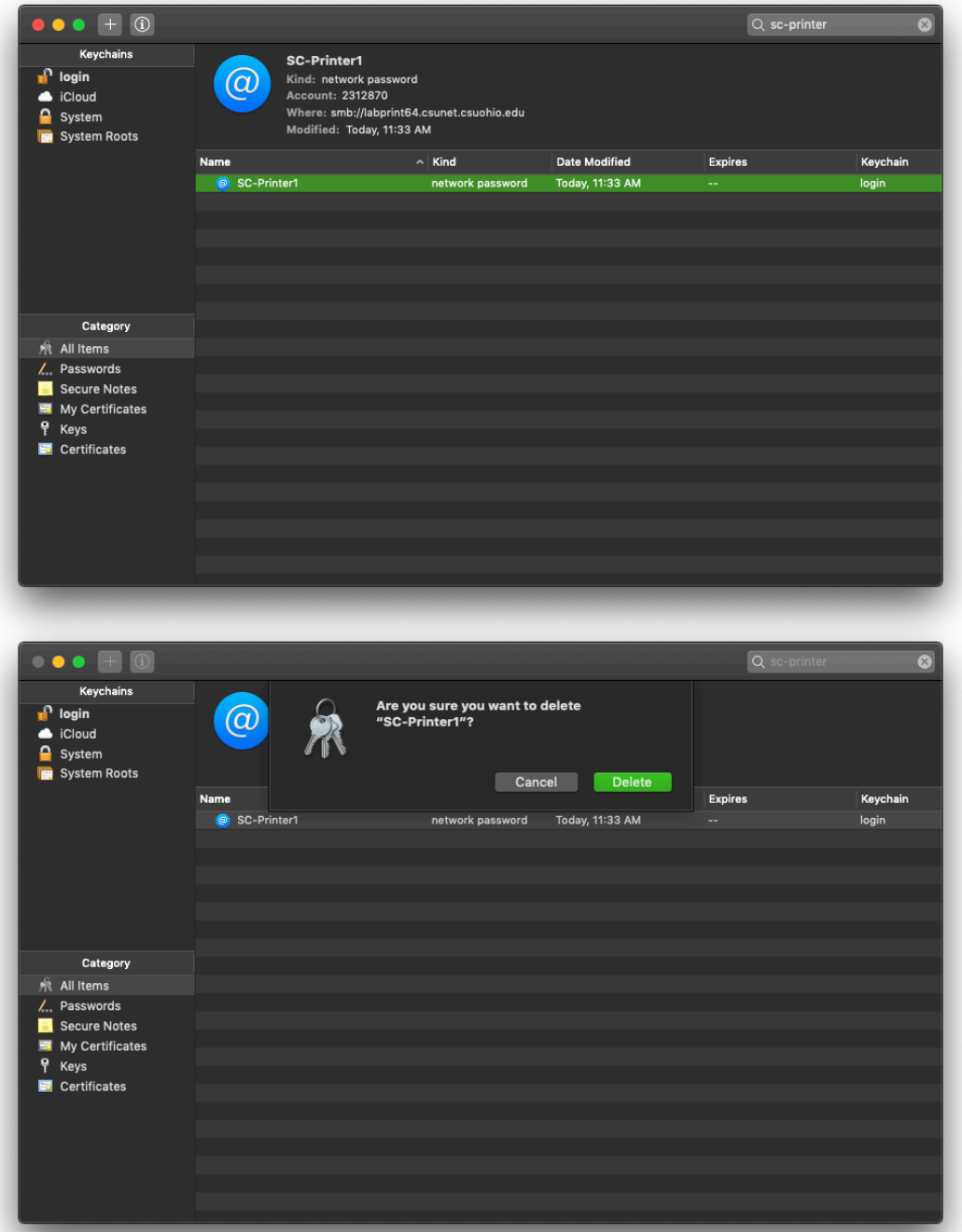